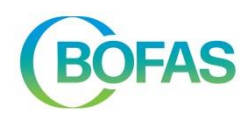

# **INHOUDSOPGAVE**

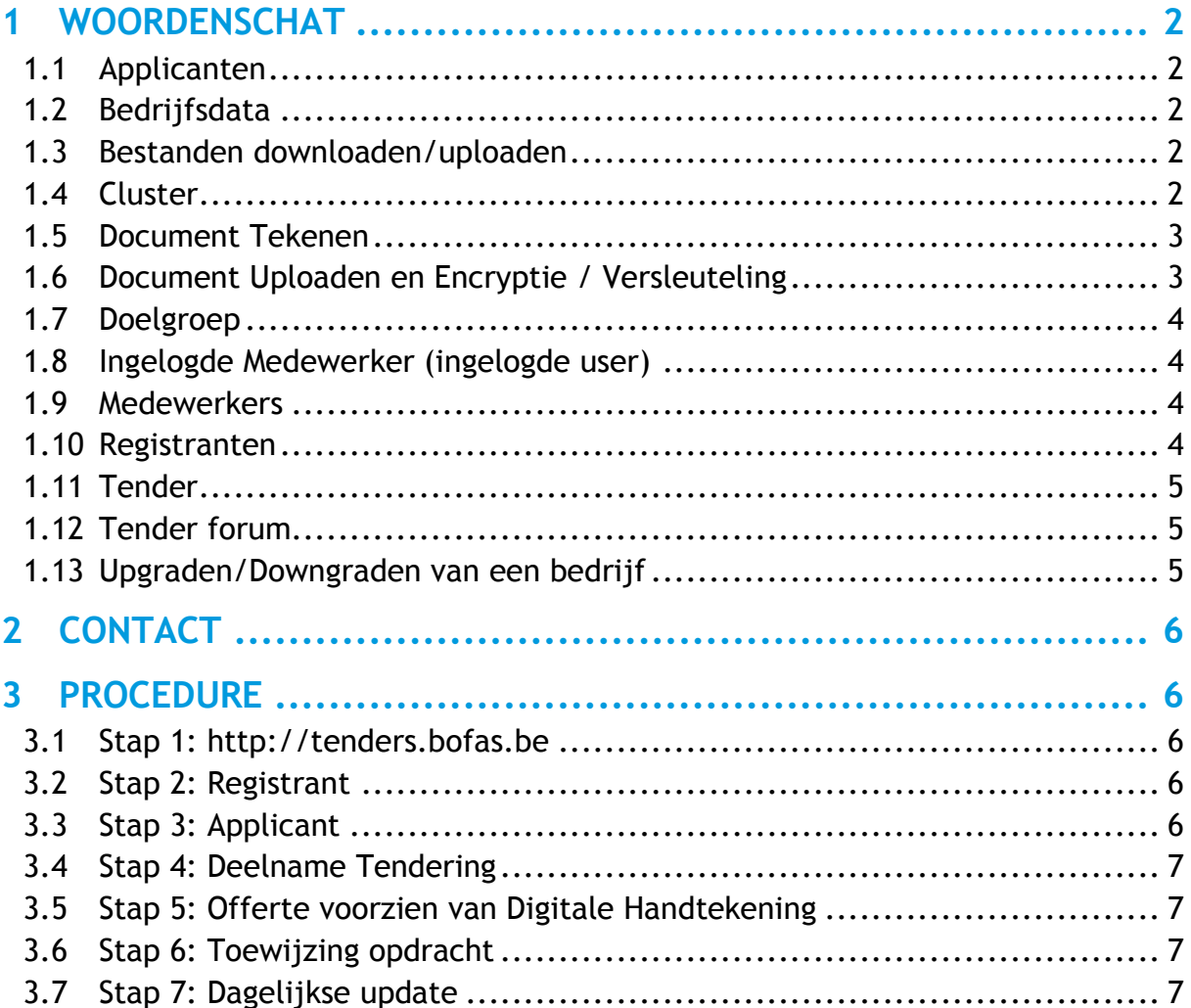

<span id="page-0-0"></span>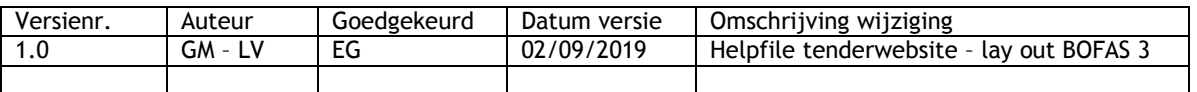

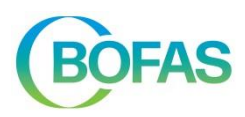

## <span id="page-1-0"></span>**1 WOORDENSCHAT**

(alfabetische volgorde)

## <span id="page-1-1"></span>**1.1 Applicanten**

Applicanten zijn leveranciers die door BOFAS vzw worden verzocht of uitgenodigd om deel te nemen aan een Tender. Daarbij krijgt hij in de applicatie toegang tot specifieke pagina's, waar meer informatie kan teruggevonden worden en interactie met BOFAS wordt aangeboden.

Om toegang te krijgen tot de aanbesteding van een raamovereenkomst, wordt elke relevante Registrant in eerste instantie geüpgraded tot een Applicant. Na toewijzing van de raamovereenkomst worden enkel de geselecteerden als Applicant weerhouden en worden de anderen tot het niveau van Registrant teruggebracht.

### <span id="page-1-2"></span>**1.2 Bedrijfsdata**

Alle informatie over het bedrijf zelf is terug te vinden onder de noemer "Mijn Bedrijf": bedrijfsdata, medewerkers, status (Registrant, Applicant, nog niet geëvalueerd, Geweigerd), etc. Een bedrijf moet zijn eigen Bedrijfsdata up-to-date houden, en is ook verantwoordelijk voor het beheer van zijn medewerkers en hun bevoegdheden.

### <span id="page-1-3"></span>**1.3 Bestanden downloaden/uploaden**

Bestanden kunnen van de BOFAS tenderserver worden gehaald (downloaden) en bestanden kunnen van je computer of netwerk, op de BOFAS tenderserver worden geplaatst (uploaden).

De locatie van bestanden die worden gedownload is bepaald door je browserinstellingen. Standaard is dit vaak de folder 'downloads'. Deze instellingen kan je in je browser zelf aanpassen. (bvb. Google chrome: Instellingen > Geavanceerd > Downloads).

### <span id="page-1-4"></span>**1.4 Cluster**

Een cluster is meestal verbonden met een aanvraaglocatie. Hier kunnen verschillende aanbestedingen of tenders aan verbonden zijn. De documenten die van toepassing zijn voor de volledige cluster en dus de verschillende aanbestedingen/tenders, vind je onder "clusterdocumenten", bvb.: Bodemonderzoeken en Bodemsaneringsproject.

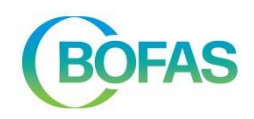

### <span id="page-2-0"></span>**1.5 Document Tekenen**

Een Digitale Handtekening is een manier om zich te kunnen authentificeren op het Internet. De Tenderapplicatie maakt gebruikt van PKI-certificaten. Deze certificaten zijn nodig voor BOFAS vzw om zich te kunnen vergewissen van de herkomst van doorgezonden offertes. Digitale handtekeningen worden door de applicatie aangemaakt en zijn verbonden met een e-mailadres van een bepaalde medewerker.

Door de ondertekening van een offerte, verbind je het bedrijf na toewijzing van de opdracht om deze tegen de gestelde voorwaarden uit te voeren. Elk bedrijf zorgt er zelf voor dat alleen medewerkers die offertes mogen ondertekenen over deze handtekeningbevoegdheid beschikken (='ondertekenen documenten' (zie "Medewerkers" en "bewerken")).

Via "Gesigneerd bestand bekijken" kan na ondertekening nagaan worden of het juiste bestand gesigneerd werd. Opgelet na ondertekening moeten deze bestanden nog opgeladen worden op de tenderapplicatie (zie bij 'encryptie/versleuteling).

### <span id="page-2-1"></span>**1.6 Document Uploaden en Encryptie / Versleuteling**

Het versleutelen of encrypteren van een bestand houdt in dat het bestand in kwestie enkel door specifieke ontvangers kan gelezen worden. Als u data op het Internet zet, of van het Internet gebruik maakt, is de data die verzonden wordt van uw computer naar het Internet en terug meestal leesbaar voor eenieder die wil meeluisteren en daar de kennis toe heeft. Om dit te vermijden, gebruiken we twee aanvullende lagen van beveiliging om een zo hoog mogelijke veiligheid te garanderen voor eenieder die bij de applicatie betrokken is. In eerste instantie wordt elke informatie die tussen uw computer en de Tenderapplicatie wordt uitgewisseld, versleuteld door een beveiligde verbinding (HTTPs). Iemand die dus tracht mee te luisteren, kan met deze gegevens niks aanvangen, want deze zijn niet leesbaar. In tweede instantie worden documenten die de medewerker oplaadt, voorzien van een encryptie en komen dus geëncrypteerd op de tenderapplicatie terecht. Het verwijderen van de encryptie van de bestanden kan pas na het verlopen van de tendertermijn en door een lid van de BOFAS-directie.

Elke leverancier zorgt er zelf voor dat enkel medewerkers die offertes en bestanden mogen opladen, over deze bevoegdheid beschikken (='opladen documenten' -> zie "Medewerkers" en "bewerken")). Opgelet: offertes moeten eerst voorzien worden van een handtekening voor ze versleuteld en opgeladen kunnen worden (zie [1.5](#page-2-0) [Document](#page-2-0)  [Tekenen\)](#page-2-0).

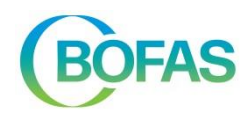

## <span id="page-3-0"></span>**1.7 Doelgroep**

De term doelgroep wordt gebruikt om naar een groep bedrijven te verwijzen, die gelijkaardige diensten leveren. Een bedrijf kan zich opgeven voor slechts één doelgroep. BOFAS vzw kan deze informatie dan gebruiken om te evalueren of een bedrijf in aanmerking kan komen voor Tenders, en om een initiële selectie door te voeren voor een Tender. Als een bedrijf aan meerdere doelgroepen wil deelnemen, moet hij verschillende namen en e-mailadressen gebruiken.

#### <span id="page-3-1"></span>**1.8 Ingelogde Medewerker (ingelogde user)**

Een ingelogde user van de Tenderapplicatie is een fysieke persoon die zich authentificeerde op de loginpagina [http://tenders.bofas.be.](http://tenders.bofas.be/) Als login en paswoord blijken te kloppen, krijgt de gebruiker toegang tot de applicatie. De pagina's worden opgebouwd naargelang de permissies die de ingelogde gebruiker volgens de databank heeft: aan welke Tenders neemt deze gebruiker deel, welke berichten heeft hij geplaatst op het forum, etc.

#### <span id="page-3-2"></span>**1.9 Medewerkers**

Een medewerker is een werknemer van een bedrijf dat zich aanmeldt bij de Tenderapplicatie. Elk bedrijf zal zijn eigen medewerkers beheren. De medewerker die is aangemeld is een actieve gebruiker.

Elke medewerker die een leverancier toevoegt, is automatisch een actieve gebruiker. Een medewerker die geen toegang meer nodig heeft tot de tenderapplicatie wordt een passieve gebruiker door bij 'medewerkers bewerken' het aanvinkblokje dat bij 'actief' staat aangevinkt, uit te vinken. Een bedrijf heeft zelf de mogelijkheid om de bevoegdheden van een medewerker te bepalen en te wijzigen. Deze instellingen zijn meteen van toepassing na opslaan. Een passieve gebruiker kan indien nodig terug actief gemaakt worden door het aanvinkblokje bij 'actief' opnieuw aan te vinken. Een medewerker verwijderen uit de applicatie is niet mogelijk omwille van de integriteit van de database. BOFAS vzw is niet verantwoordelijk voor het beheer van de medewerkers van het bedrijf, hun toegang tot de applicatie, hun bevoegdheden, etc.

#### <span id="page-3-3"></span>**1.10 Registranten**

Dit is een term die door BOFAS vzw gebruikt wordt om leveranciers aan te duiden die zich registreerden op de Tenderapplicatie.

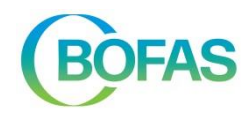

Registranten kunnen door BOFAS vzw opgewaardeerd worden naar Applicanten, als deze aan de, door BOFAS vzw vooropgestelde, voorwaarden voldoen.

## <span id="page-4-0"></span>**1.11 Tender**

Een Tender of een aanbesteding wordt uitgeschreven door BOFAS vzw, en is een vraag aan een deelnemende leverancier om een opdracht uit te voeren of om een offerte in te dienen. Een Tender maakt steeds onderdeel uit van een Cluster. Die Cluster kan bestaan uit meerdere tenders, die al dan niet zichtbaar zijn voor de leverancier.

De documenten die van toepassing zijn voor deze specifieke tender of aanbesteding, vind je onder "tenderdocumenten" bvb.: bestek en meetstaten.

### <span id="page-4-1"></span>**1.12 Tender forum**

Een forum is een plaats waar alle deelnemers van de tender vragen kunnen stellen, of BOFAS op eerder geplaatste berichten kan antwoorden. Het Tender forum wordt afgesloten als de afsluitdatum van een Tender verstreken is. Alle informatie geplaatst op dit forum is leesbaar voor alle deelnemers aan de tender. Let dus goed op dat hier geen vertrouwelijke of private informatie wordt meegedeeld! Dit kan onder 'privé berichten' (zie verder bij [3](#page-5-1) [Procedure\)](#page-5-1).

### <span id="page-4-2"></span>**1.13 Upgraden/Downgraden van een bedrijf**

In stijgende volgorde kan de status van een bedrijf zijn: "Geweigerd", "Nog niet geëvalueerd", "Registrant" en "Applicant".

Als een bedrijf zich registreert op de Tenderapplicatie, en volgens BOFAS vzw niet voldoet aan de vooropgestelde eisen, dan wordt het bedrijf geweigerd en vindt er een downgrade plaats naar de status "Geweigerd". Indien het bedrijf voldoet aan de voorwaarden wordt er een upgrade van "nog niet geëvalueerd" naar de status "Registrant" uitgevoerd.

Om toegang te krijgen tot de aanbesteding van een raamovereenkomst, wordt elke relevante "Registrant" in eerste instantie geüpgraded tot een "Applicant". Na toewijzing van de raamovereenkomst worden enkel de geselecteerden als "Applicant" weerhouden en worden de anderen tot het niveau van "Registrant" teruggebracht.

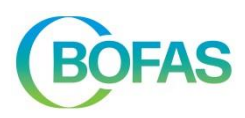

# <span id="page-5-0"></span>**2 CONTACT**

Voor praktische vragen, neem contact op met BOFAS: 02/788.29.00.

## <span id="page-5-1"></span>**3 PROCEDURE**

Hoe neem ik deel aan een Tender van BOFAS vzw?

#### <span id="page-5-2"></span>**3.1 Stap 1: [http://tenders.bofas.be](http://tenders.bofas.be/)**

Surf naar [http://tenders.bofas.be](http://tenders.bofas.be/). Wanneer u deze pagina voor het eerst bezoekt en u hebt uw bedrijf nog niet geregistreerd, dan kan dat via de link "Registreer u dan nu" onderaan de pagina. Vul alle gegevens in en sla ze op. Uw gegevens worden opgenomen in de databank van BOFAS vzw.

### <span id="page-5-3"></span>**3.2 Stap 2: Registrant**

BOFAS zal uw gegevens na registratie verwerken. Op basis van een objectieve evaluatie krijgen u en uw bedrijf al dan niet toegang tot de Tenders-sectie. Als u toegang krijgt, kunt u beroep doen op de functies van een Registrant en heeft BOFAS kennis genomen van uw registratie. U kunt als Registrant inloggen met uw e-mailadres en uw zelfgekozen paswoord, en een aantal basisfuncties toepassen zoals de data van uw bedrijf up-to-date houden, medewerkers toevoegen enz.

### <span id="page-5-4"></span>**3.3 Stap 3: Applicant**

Als BOFAS op basis van de door uw bedrijf verstrekte informatie oordeelt dat u in aanmerking komt voor effectieve deelname aan de raamovereenkomst en Tendering, dan wordt uw status opgewaardeerd tot Applicant. Als Applicant kunt u door BOFAS vzw uitgenodigd worden om deel te nemen aan een Tender die aansluit bij de raamovereenkomst die werd afgesloten in functie van de specialisatie en expertise van uw bedrijf.

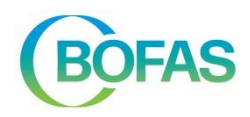

### <span id="page-6-0"></span>**3.4 Stap 4: Deelname Tendering**

BOFAS vzw heeft u als Applicant uitgenodigd voor deelname aan een Tender. U wordt hier per e-mail van op de hoogte gebracht. De Tender zal nu ook verschijnen wanneer u inlogt. U kunt nu online met BOFAS vzw communiceren over deze Tender en bijvoorbeeld vragen stellen in het Tender forum, bestanden uploaden enz. Als u wordt gevraagd om een opdracht te aanvaarden, moet u geen offerte opladen, maar kan dit via een eenvoudige boodschap bij 'privé berichten' op tenderniveau.

### <span id="page-6-1"></span>**3.5 Stap 5: Offerte voorzien van Digitale Handtekening**

Bij aanbesteding of Tender van een projectspecifieke opdracht moet voor het verstrijken van de sluitingsdatum van de Tender het bedrijf, een voor deze Tender gehandtekende offerte naar de applicatie uploaden (elektronisch versturen via de website). De offerte wordt automatisch versleuteld bij het opladen (net zoals het geval is bij het doorsturen van een offerte onder gesloten enveloppe, maar dan elektronisch). Deze versleuteling verzekert u en uw bedrijf dat enkel de bevoegde personen uw offerte kunnen bekijken en evalueren, en dat niemand voortijdig uw offerte kan inkijken.

Een offerte bestaat uit een ingevulde en digitaal ondertekende meetstaat, eventueel aangevuld met een digitaal ondertekend begeleidend schrijven.

## <span id="page-6-2"></span>**3.6 Stap 6: Toewijzing opdracht**

BOFAS gunt de projectspecifieke opdracht aan de inschrijving met de economisch meest voordelige offerte. Uw bedrijf wordt van deze beslissing per e-mail of brief op de hoogte gebracht.

Ook de niet weerhouden Applicanten worden op de hoogte gebracht van voornoemde beslissing. BOFAS zal de prijs aan welke de opdracht werd toegewezen, kenbaar maken aan de uitgenodigde Applicanten op de website onder de respectievelijke Tender.

### <span id="page-6-3"></span>**3.7 Stap 7: Dagelijkse update**

Zet de URL [http://tenders.bofas.be](http://tenders.bofas.be/) bij uw favorieten en bezoek de website regelmatig. U kunt op elk moment van de dag inloggen. BOFAS zet regelmatig nieuws op de startpagina, lanceert tenders en zet hierbij nieuwe bestanden online enz. Daarnaast wordt u per e-mail op de hoogte gehouden van eventuele wijzigingen in de status van uw bedrijf en antwoordt BOFAS op de berichten die u of uw collega's achterlieten in het Tender forum.